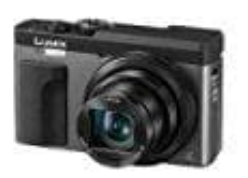

# **Panasonic Lumix DC-TZ91**

## **Aufnehmen von Ortsinformationen und von Bildern**

Bevor man beginnen kann, benötigt man für diese Funktion die **Panasonic Image App**. Die App läuft ab Android 4.1 oder höher bzw. iOS 8.0 oder höher. Verbindet euer Handy mit einem Netzwerk. Gebt im PlayStore oder im AppStore "LUMIX" in das Suchfeld ein, wählt "Panasonic Image App" aus und installiert diese App.

1. Beginnt mit der Aufnahme der Ortsinformationen auf eurem Smartphone.

#### Startet die **Image App**

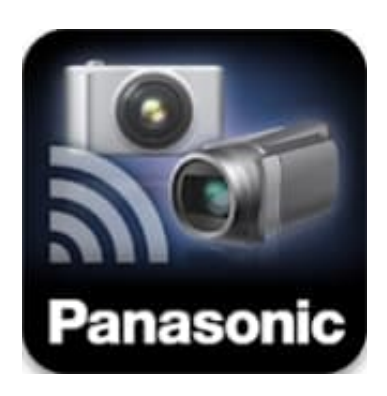

2. Wählt **Home**.

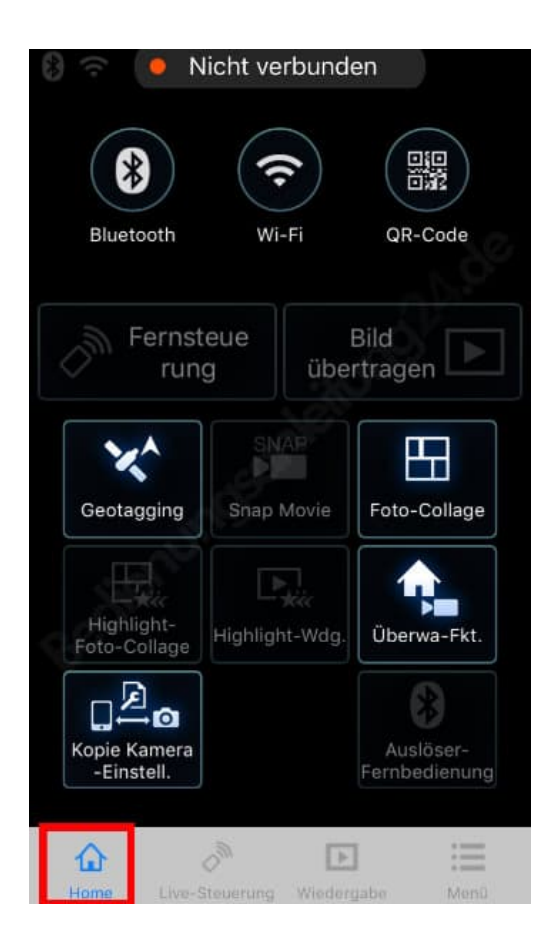

### 3. Tippt auf **Geotagging**.

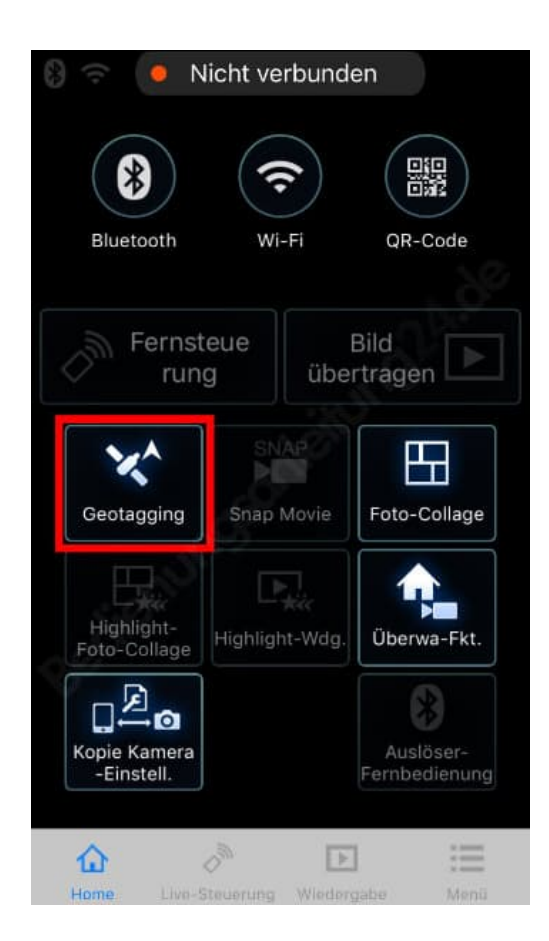

4. Wählt **Geotagging starten**.

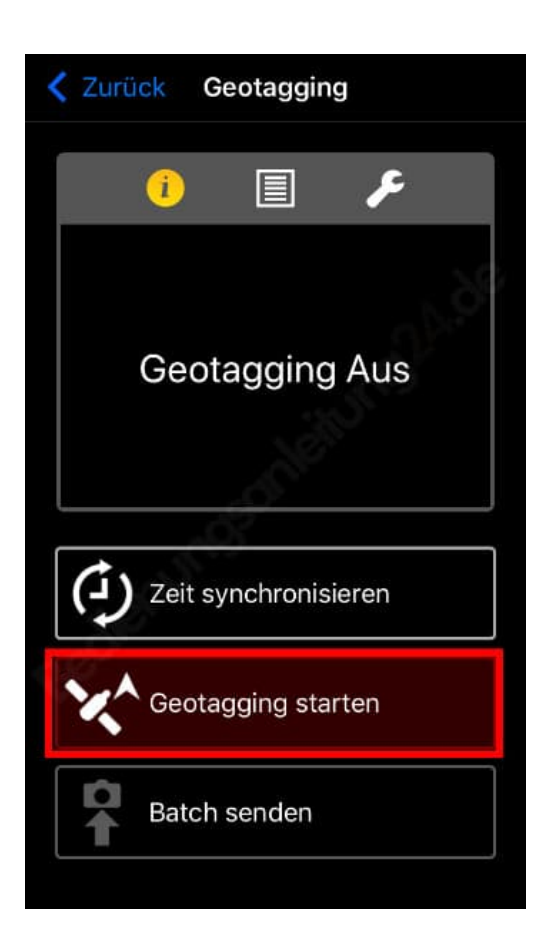

- 5. Nehmt nun ganz normal Bilder mit der Kamera auf.
- 6. Wenn ihr fertig seid, beendet die Aufnahme der Ortsinformationen, indem ihr auf **Geotagging stoppen** tippt.

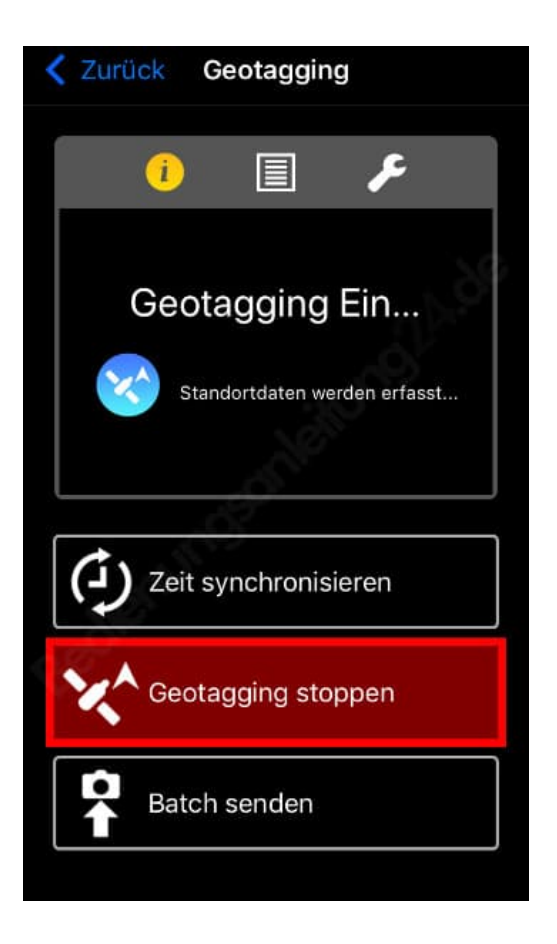

7. Zum Überschreiben der Informationen tippt nun auf **Batch senden**. Folgt nun einfach den Anweisungen auf dem Bildschirm.

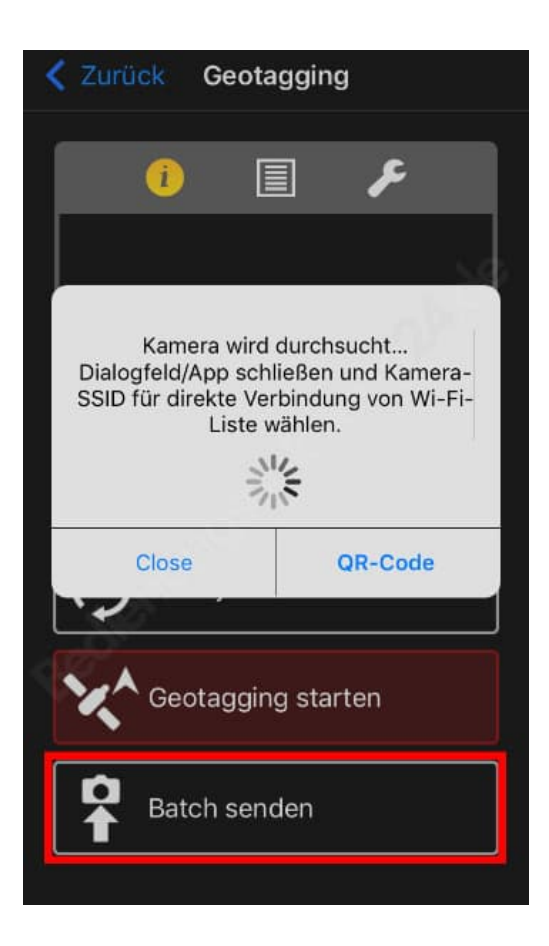

#### **Hinweise**

In den folgenden Situationen können Ortsinformationen nicht geschrieben werden:

- Aufgenommene Bilder, nachdem die Standortinformationen an die Kamera gesendet wurden
- Bilder, die bereits Ortsinformationen haben
- Im [AVCHD]-Format aufgenommene Videos

Der Smartphone-Akku leert sich rascher, während Ortsinformationen aufgezeichnet werden. Beendet die Aufnahme von Ortsinformationen, wenn sie nicht benötigt wird.

Ihr könnt auch [Ortsinfo. protokoll.] im [Wiederg.]-Menü verwenden, um die gesendeten Ortsinformationen auf die Bilder zu schreiben.

- Es können andere Ortsinformationen als die während der Aufnahme aufgenommenen Informationen eingegeben werden. Achtet auf folgende Punkte:
- Legt [Ursprungsort] in [Weltzeit] der Kamera im Home-Bereich fest.
- Nachdem das Smartphone mit der Aufzeichnung der Ortsinformationen begonnen hat, ändert die [Ursprungsort]-Einstellung für [Weltzeit] der Kamera nicht mehr.
- Die Ortsinformationen können nicht auf Bilder geschrieben werden, die ohne Einstellung von [Uhreinst.] aufgenommen wurden.